# Простой путь тестирования аналоговых датчиков с платой Renesas Starter Kit

Владимир МАКАРЕНКО, **K. T. H.** v\_mak@ukr.net В статье приведена краткая информация о стартовом комплекте Renesas Solution Starter Kit, предназначенном для отладки и тестирования систем с использованием аналоговых датчиков различного назначения. Комплект включает отладочную плату и программное обеспечение, позволяющее осуществлять контроль параметров измерительной системы и ее программирование с помощью удобного графического интерфейса. В публикации дается описание основных возможностей программного обеспечения и примеры подключения некоторых датчиков.

омпания Renesas Electronics представила новый стартовый комплект Renesas Solution Starter Kit (RSSK) для разработчиков (рис. 1), использующих 32-битный микроконтроллер RX23E-A (MCU), который имеет один из самых высокоточных аналоговых интерфейсов (AFE) в отрасли [1-3].

Микроконтроллер Renesas Electronics RX23E-A - это 32-разрядный микроконтроллер с тактовой частотой 32 МГц, встроенным FPU и флэш-памятью до 256 кбайт. Устройство оснащено аналоговым интерфейсом, который позволяет подключать датчики давления, расхода, температуры и веса и выполнять измерение параметров с погрешностью менее 0,1% без необходимости его калибровки. В ИМС встроены два 24-битных ∆∑-АЦП с низким уровнем шума и низким уровнем дрейфа, rail-to-rail инструментальные усилители с программируемым коэффициентом усиления 1-128, дрейфом напряжения смещения 10 нВ/°С, дрейфом коэффициента усиления 1 ppm/°С, низким уровнем дрейфа опорного напряжения 4 ppm/°С и источники тока возбуждения на кристалле.

Эффективное разрешение АЦП до 23 бит, программируемая скорость передачи данных

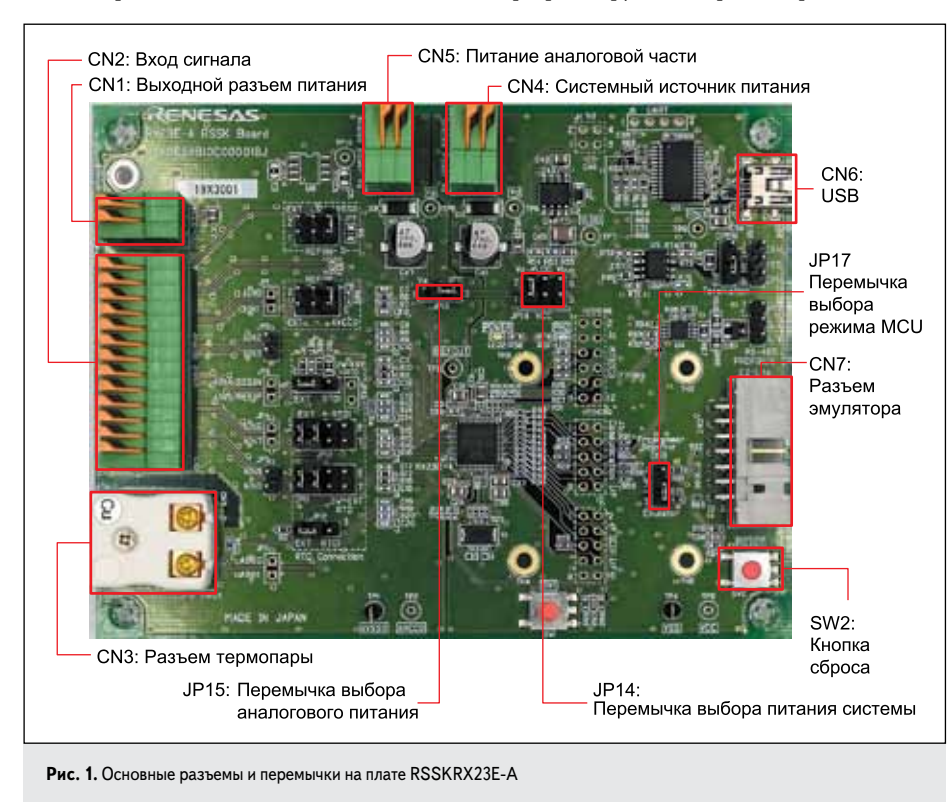

7600-15625 операций/с. Микроконтроллер оснащен интерфейсами: SPI×1 канал, UART×4 канала, I<sup>2</sup>C×1 канал, CAN×1 канал.

RX23E-A RSSK объединяет аппаратное обеспечение, программное обеспечение и инструменты, оптимизированные для работы с 24-битным  $\Delta \Sigma$ -АЦП микроконтроллера с лучшей в отрасли точностью. RSSK позволяет пользователям, не имеющим опыта разработки аналоговых интерфейсов, реализовать процессы точных измерений, сокращая время разработки и вывода на рынок изделий, использующих микроконтроллер RX23E-A.

Оценочная плата RSSK снабжена разъемами для подключения различных датчиков без пайки, разъемом термопары и схемой компенсации холодного спая, необходимой для измерения температуры с помощью термопар. Прикладное программное обеспечение для работы с термопарами и датчиками для измерения массы (доступно для загрузки на веб-сайте Renesas) разрешает немедленно начать работу с RSSK, тем самым сокращая время, необходимое для разработки сенсорных устройств ІоТ.

Структура оценочной платы приведена на рис. 2 [3].

С помощью удобного графического интерфейса пользователя (GUI) можно вводить и изменять настройки различных параметров аналогового интерфейса и АЦП, а также отображать графики и гистограммы результатов аналого-цифрового преобразования. Это упрощает задачу оценки характеристик системы измерений. Посредством графического интерфейса пользователя можно проверять результаты аналого-цифрового преобразования в реальном времени так же, как и с помощью осциллографа.

Оценочную плату можно подключить к эмулятору для разработки пользовательских приложений. Питание подается через

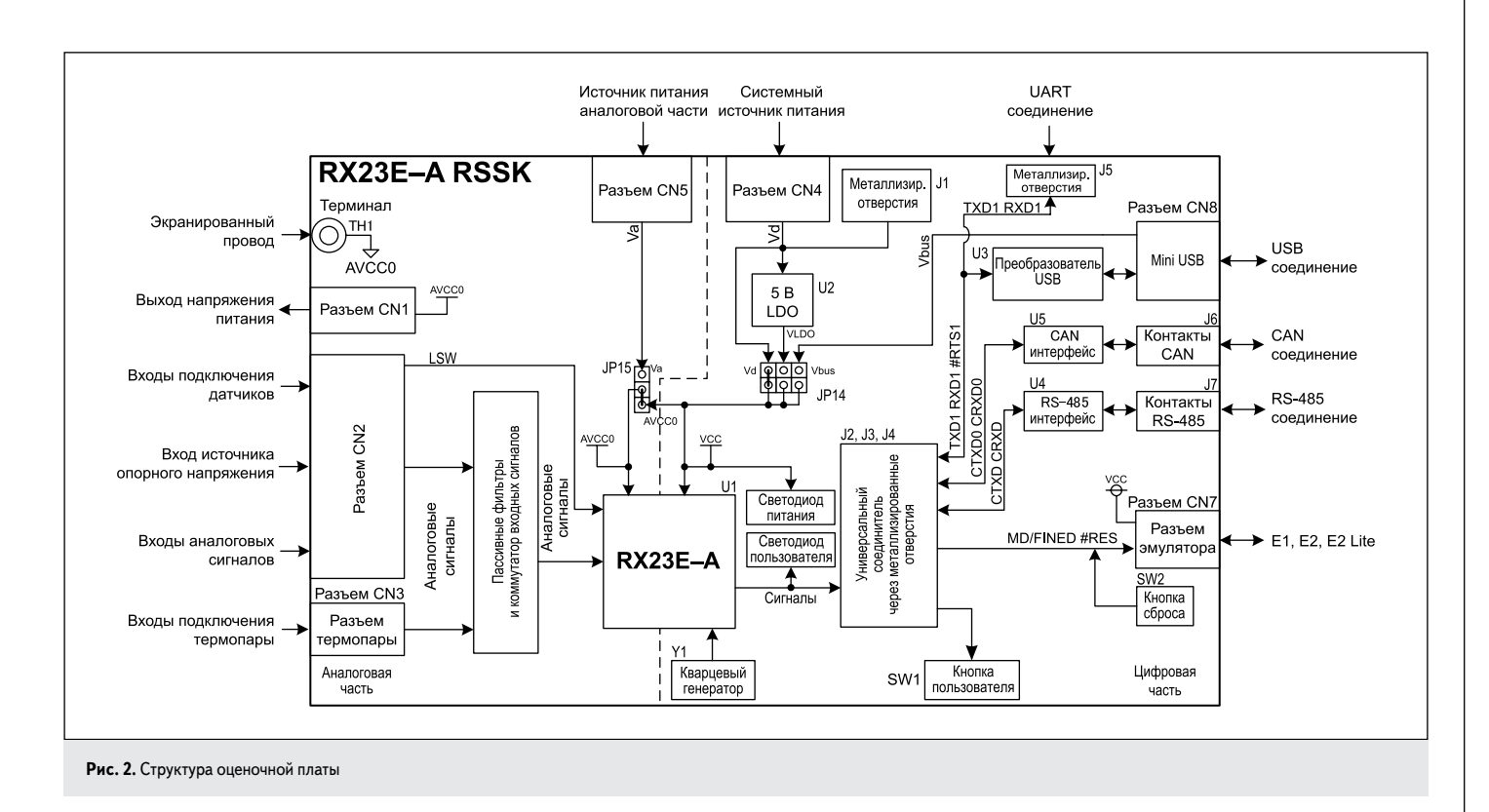

USB-интерфейс, поэтому как оценка, так и разработка программного обеспечения выполняется с помощью ПК (рис. 3). ИМС драйверов для RS-485 и CAN, которые широко используются в промышленных устройствах, также установлены на оценочной плате, благодаря чему приложения разрабатываются с поддержкой промышленных сетевых стандартов.

Стартовый комплект поставляется с прошивкой RX23E-A, необходимой для работы отладочной платы с программным обеспечением [2]. При изменении прошивки для разработки программного обеспечения можно перезаписать ее, используя файл rsskrx23ea fw.mot, включенный в пакет RSSKRX23EA PC tool program u Renesas Flash Programmer (RFP) V3.06.00 или более поздней версии. Программатор Renesas Flash доступен на веб-сайте Renesas.

Программное обеспечение предназначено для программирования микроконтроллера и отображения результатов измерения, выполняемых с помощью RSSK RX23E-А. Для работы необходима ОС Microsoft Windows 10 (32/64 бит) и NET Framework 4.7.2.

Основные функции ПО:

- 1. Проверка соединения с RSSK RX23E-A.
- 2. Получение и установка состояния регистров RX23E-A.
- 3. Управление запуском и остановкой аналого-цифрового преобразования.
- 4. Получение данных АЦП.
- 5. Анализ и отображение значения полученных ланных от АШП:
	- отображение формы сигнала на выходе АЦП;
	- анализ данных АЦП и отображение гистограммы их значений;
	- отображение результатов измерений.

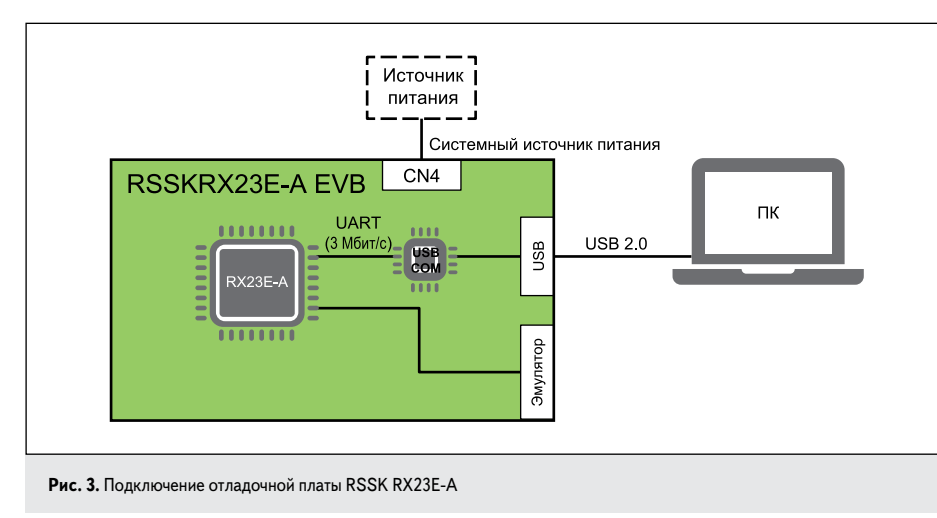

- 6. Считывание и установка значения данных регистров AFE и DSAD (Delta-Sigma Analogto-Digital Converter):
	- считывание и установка значения данных регистров на функциональной схеме;
	- отображение значения данных регистров для измерения различных параметров.
- 7. Отображение АЧХ фильтра SINC4 на основе значений настроек регистра.

На рис. 4 приведено рабочее окно програм-MЫ.

Как следует из рис. 4, в программе доступно пять функциональных экранов: WaveForm форма сигнала, Histogram - гистограмма, Registers — состояние регистров, SINC4 — АЧХ фильтра нижних частот и Application. На вкладке Application можно отображать форму сигналов всех 12 каналов одновременно.

Кнопка Connect/Disconnect («Подключить/Отключить») позволяет включить или отключить связь с ПК, заданную в меню «Конфигурация». Калибровка системы осуществляется при нажатии кнопки Calibration. Порядок подключения отладочной платы

- $K$   $\Pi$ K<sup> $\cdot$ </sup>
- 1. Установить перемычку ЈР17 (перемычка выбора режима MCU) в положение USB (2-3).
- 2. Подать питание на плату, затем подключить к ПК с помощью кабеля USB.
- 3. Запустить RSSK23EA.exe.
- 4. Выбрать пункт меню Setting («Конфигурировать»), чтобы отобразить диалоговое окно ConnectSetting («Настройка подклюuения»)
- 5. Настроить подключение (рис. 5), выбрав в поле со списком портов **СОМ-порт** USB-порт. В поле ввода BaudRate («Скорость передачи») ввести 3000000.

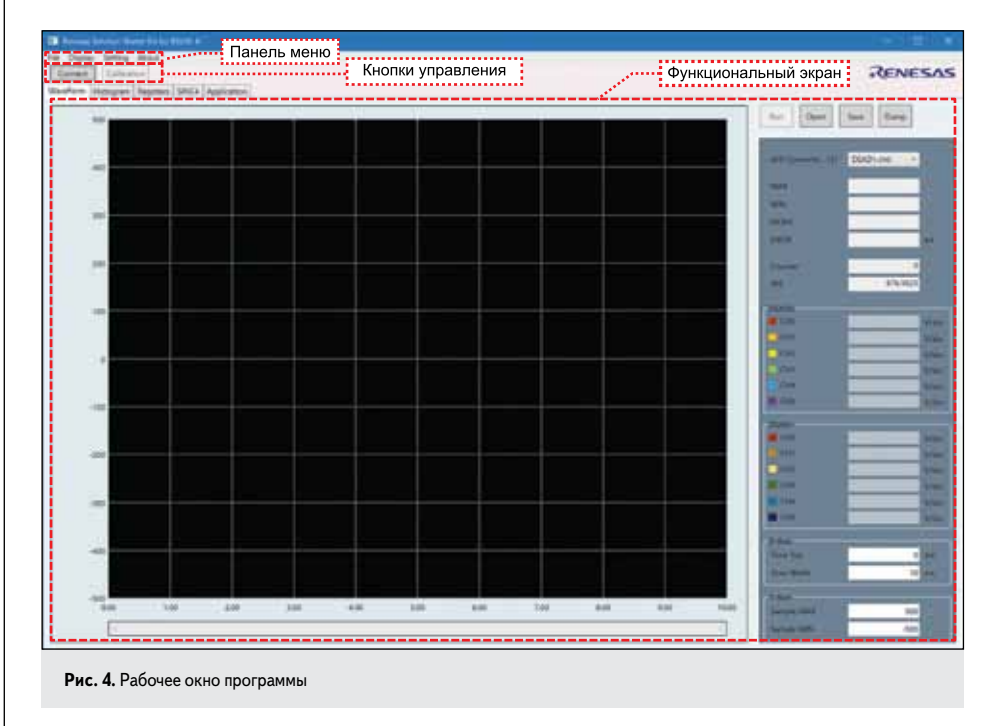

6. Нажать кнопку ОК, чтобы закрыть диалоговое окно ConnectSetting.

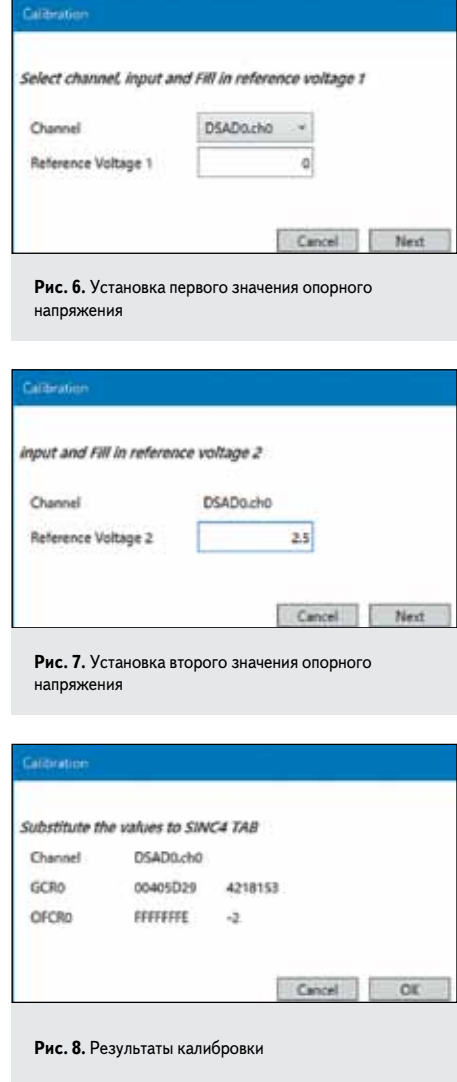

7. Нажать кнопку Connect («Подключить»), чтобы установить соединение.

### Калибровка системы

Для калибровки используется кнопка Calibration. При калибровке осуществляется считывание значений данных регистров АЦП, установка коэффициентов усиления и коррекции смещения на основе результатов аналого-цифрового преобразования двух значений входного напряжения - 1 и 2,5 В. Коррекция коэффициента усиления при калибровке включает коррекцию коэффициента усиления цифрового фильтра нижних частот SINC4.

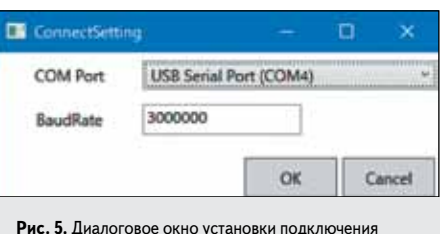

## Калибровка измерительных каналов

Калибровка выполняется для каждого канала блока АЦП (DSAD). Ее можно осуществить в интерактивном режиме с контролем результатов в диалоговом окне следующим образом:

- 1. После установления соединения с платой выбрать настройку регистра на вкладках Registers и SINC4 в соответствии с условиями использования.
- 2. Нажать кнопку Calibration, чтобы начать процедуру калибровки.
- 3. В окне Select channel, input and Fill in refe**rence voltage 1** (рис. 6) выбрать канал блока DSAD, для которого необходимо выполнить калибровку, ввести значение опорного напряжения 1 и нажать на кнопку Next.
- 4. После получения значения A/D value acquisition ввести опорное напряжение 2,5 В и нажать кнопку Next (рис. 7).
- 5. После получения значения A/D value acquisition и ввода опорного напряжения появится результат калибровки (рис. 8). Нажмите кнопку ОК, чтобы отобразить значения в Gain/Offset Correction («Коррекция усиления/смещения») на вкладке SINC4, а на вкладке Registers - CGR и OFCR. Чтобы применить результаты калибровки, следует установить флажки GCR и OFCR и нажать Set на вкладке Registers.

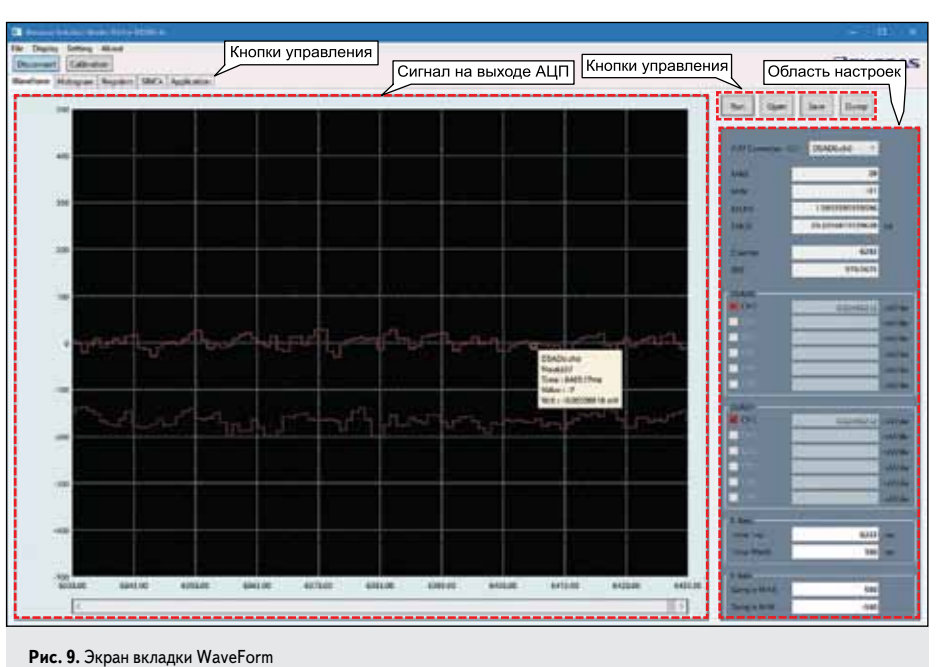

<sup>44</sup> 

Необходимо повторить процедуру калибровки для каждого канала АЦП.

После завершения процедуры калибровки можно приступать к измерениям. На вкладке WaveForm отображается график формы сигнала на выходе АЦП. Можно сохранить полученные значения аналого-цифрового преобразования в файл и затем ввести сохраненные данные для отображения графика (рис. 9).

Результаты измерений сохраняются в течение 1 ч при скорости поступления данных 15,625 кбит/с.

Кнопка Run/Stop осуществляет пуск или остановку процесса аналого-цифрового преобразования. Кнопка Open позволяет открыть сохраненный файл, а кнопка Save сохранить результаты измерений в файл.

Кнопка **Dump** включает окно отображения значений отсчетов на выходе АЦП (рис. 10). В этом же окне можно выбрать для отображения другой канал.

#### Вкладка гистограммы

На вкладке Histogram отображается гистограмма с результатами аналого-цифрового преобразования, отображаемыми на вкладке WaveForm для выбранного канала блока  $DSAD$  (рис. 11).

По горизонтальной оси отображаются измеренные значения, а по вертикальной - частота их появления. Значение, отображаемое на горизонтальной оси, зависит от настроек в группе X-Axis в области настроек. Задаются минимальное и максимальное значения на выходе АЦП в десятичном коде, которые будут включены в гистограмму.

Кнопка Run/Stop предназначена для управления пуском и остановкой аналогоцифрового преобразования и отображения гистограммы.

Кнопка Dump позволяет включить окно отображения таблицы значений гистограммы (рис. 12). Таблицу можно скопировать в формате CSV. Диалоговое окно нельзя открыть во время аналого-цифрового преобразования. Открытое окно блокирует переключение вкладок

## **Вкладка Registers**

На вкладке Registers («Регистры») отображается функциональная схема AFE и DSAD RX23E-А и параметры каждой функции (рис. 13), а также значение данных каждого регистра. Каждое значение данных можно считать и ввести на функциональной схеме. При нажатии кнопки Set измененное значение будет представлено в RX23E-A.

Когда RX23E-A RSSK подключается нажатием кнопки Connect, воспроизводятся те-

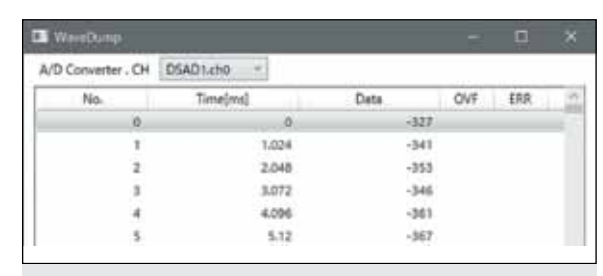

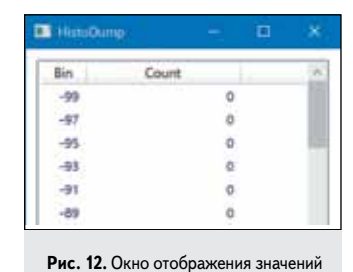

гистограммы HistoDump

Рис. 10. Фрагмент окна отображения значений отсчетов на выходе АЦП

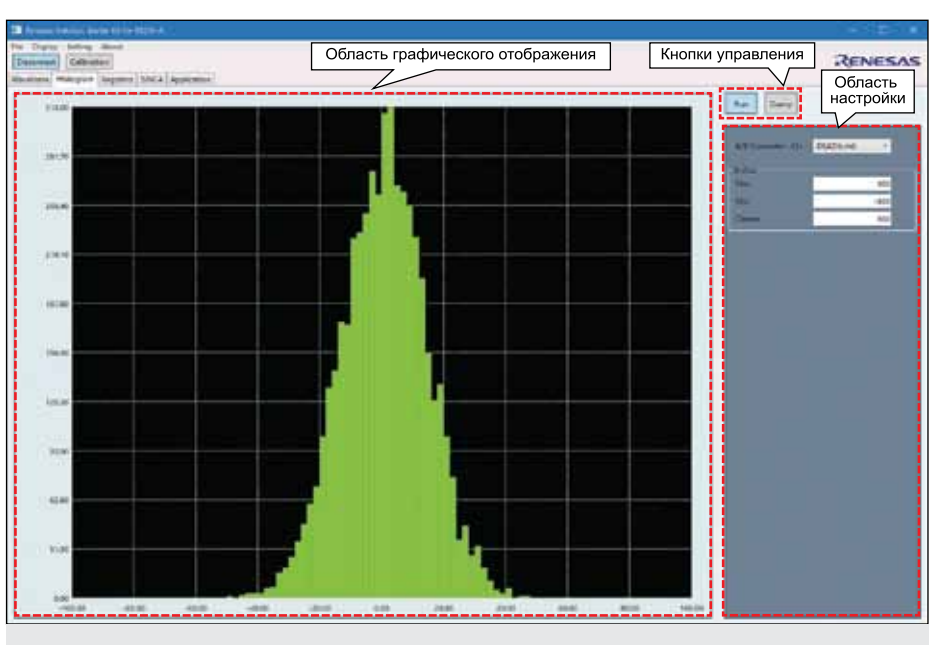

Рис. 11. Экран вкладки «Гистограмма»

кущие настройки RX23E-A. Каждый вариант настройки можно сохранить в файл и применить, считав из сохраненного файла.

Функциональная схема AFE и DSAD, приведенная на рис. 13, позволяет наглядно осуществлять настройку отладочной платы. Схему можно масштабировать колесиком мыши. После ввода данных в выбранном канале необходимо нажать клавишу Enter.

Кнопка Reset восстанавливает значения данных регистров, установленных в них при соелинении с ПК.

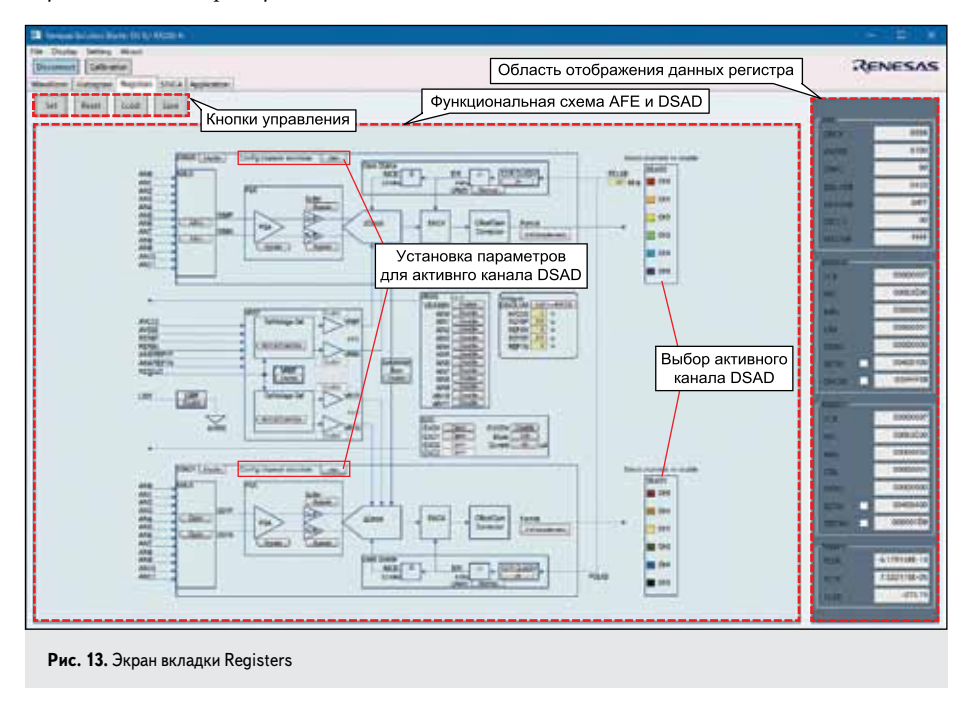

45

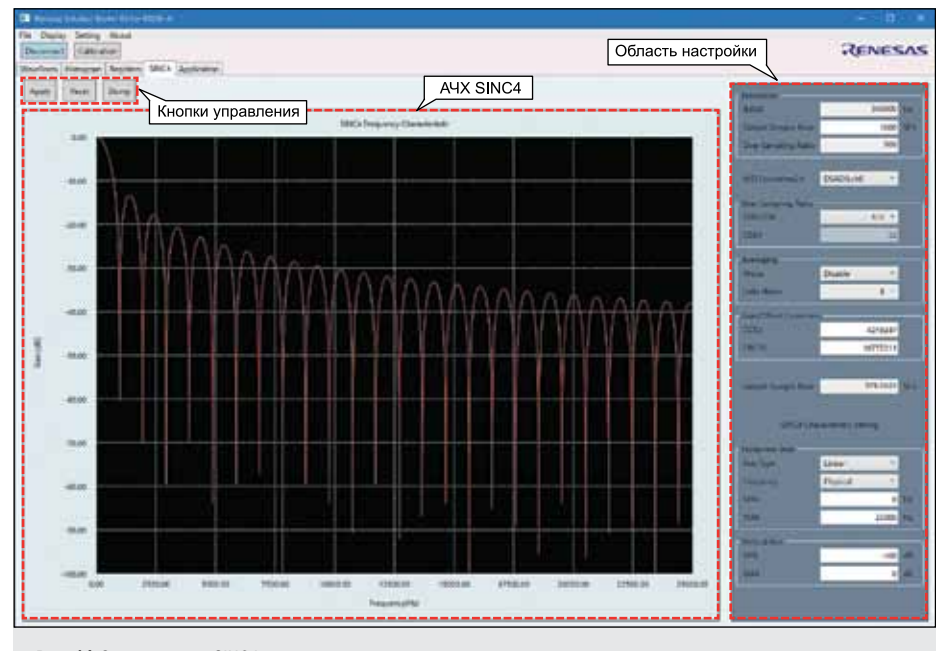

Рис. 14. Экран вкладки SINC4

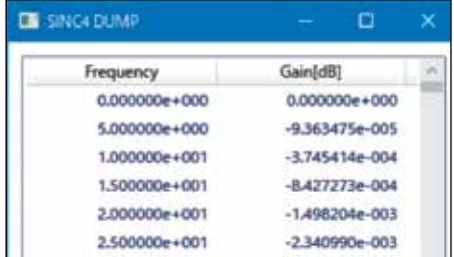

Рис. 15. Таблица значений АЧХ SINC4

#### **Вкладка SINC4**

Экран вкладки SINC4 (рис. 14) предназначен для дополнительной настройки элементов, связанных с настройкой регистров, определяющих параметры фильтра SINC4, позволяет установить данные в регистрах, относящиеся к фильтру SINC4, и отображает АЧХ этого фильтра.

При нажатии кнопки **Dump** отображается диалоговое окно SINC4 DUMP, показанное на рис. 15, в котором приводится таблица с данными АЧХ. Данные таблицы можно скопировать и сохранить в формате CSV.

График АЧХ фильтра SINC4 отображается на основе текущей настройки канала блока DSAD, выбранного в области настроек. Масштаб каждой оси задается в настройках. Пользователь может определить частоту дискретизации DSAD $f_{\rm MOD}$ и диапазон отображения, указав максимальную и минимальную частоту.

#### Файл конфигурации

Файл конфигурации создается автоматически при первом завершении работы программы для ПК. По завершении программа для ПК обновляет файл конфигурации, чтобы записать конкретные значения настроек и статус для следующих настроек запуска.

Имя файла зафиксировано на RSSK23EA.ini. Файл создается в той же папке, что и исполняемый файл программы для ПК (RSSK23EA.exe). В [2] приведен пример файла конфигурации.

## Использование аналоговых входов для измерений

По умолчанию на плате перемычки устанавливаются для работы DSAD (АЦП) с использованием входов AIN2 и AIN3 или AIN8 и AIN9. В [3] приведена таблица установки перемычек в зависимости от требуемых измерений. На рис. 16 показан пример использования схемы измерения DSAD.

На заводе встроенное программное обеспечение отрегулировано для измерения дифференциального напряжения между входами AIN3, AIN2 и AIN9, AIN8 с использованием двух каналов аналого-цифрового преобразователя DSAD0 и DSAD1 в MCU.

Для определения уровня собственных шумов измерительной цепи необходимо замкнуть входные контакты с помощью перемычек ЈР2 и ЈР5.

Схема подключения термопары приведена на рис. 17. Термопара подключается через разъем CN3 с медными контактами (рис. 1). Вывод положительного потенциала термопары следует подключить к контакту AIN11 CN3, а отрицательного — к контакту AIN10. Дифференциальное напряжение, снимаемое с термопары, измеряется с помощью DSAD. Термоэлектродвижущая сила V<sub>TEMP</sub> может быть рассчитана по данным AD<sub>DATA</sub>, полученным в результате преобразования DSAD, по формуле:

$$
V_{TEMP} =
$$
  
= 2(V<sub>REF</sub>/GAIN)×(AD<sub>DATA</sub>/2<sup>24</sup>) [B],

где GAIN — коэффициент усиления программируемого усилителя (PGA), значения

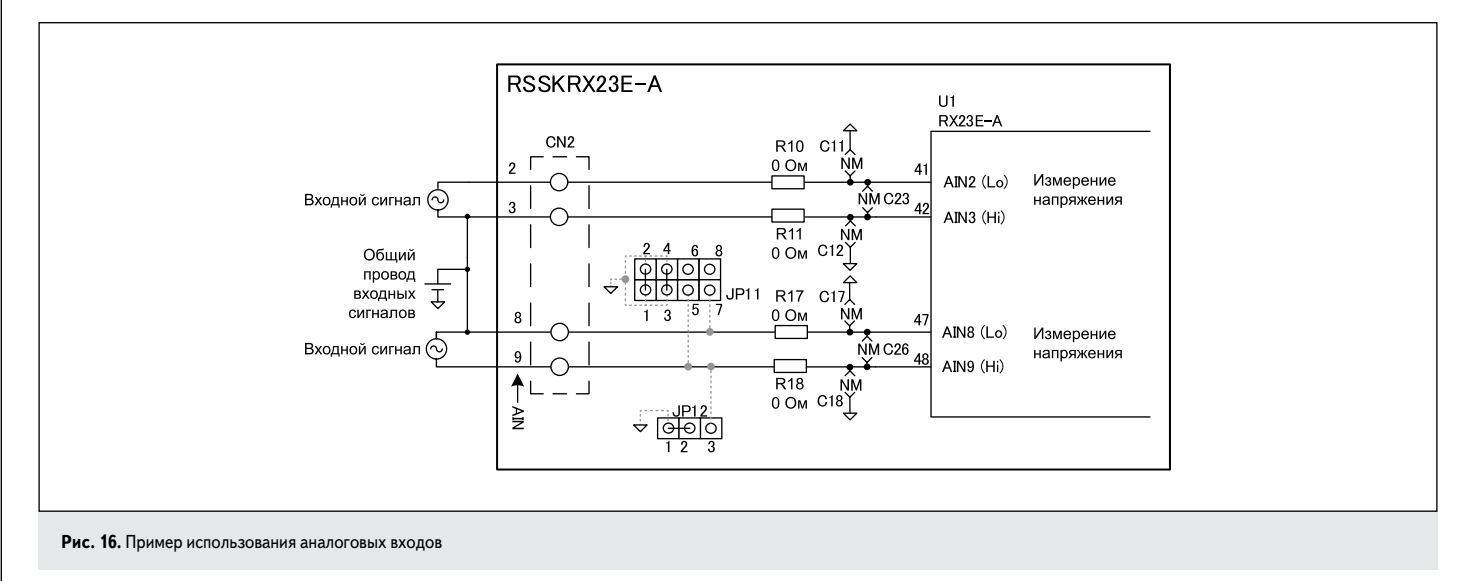

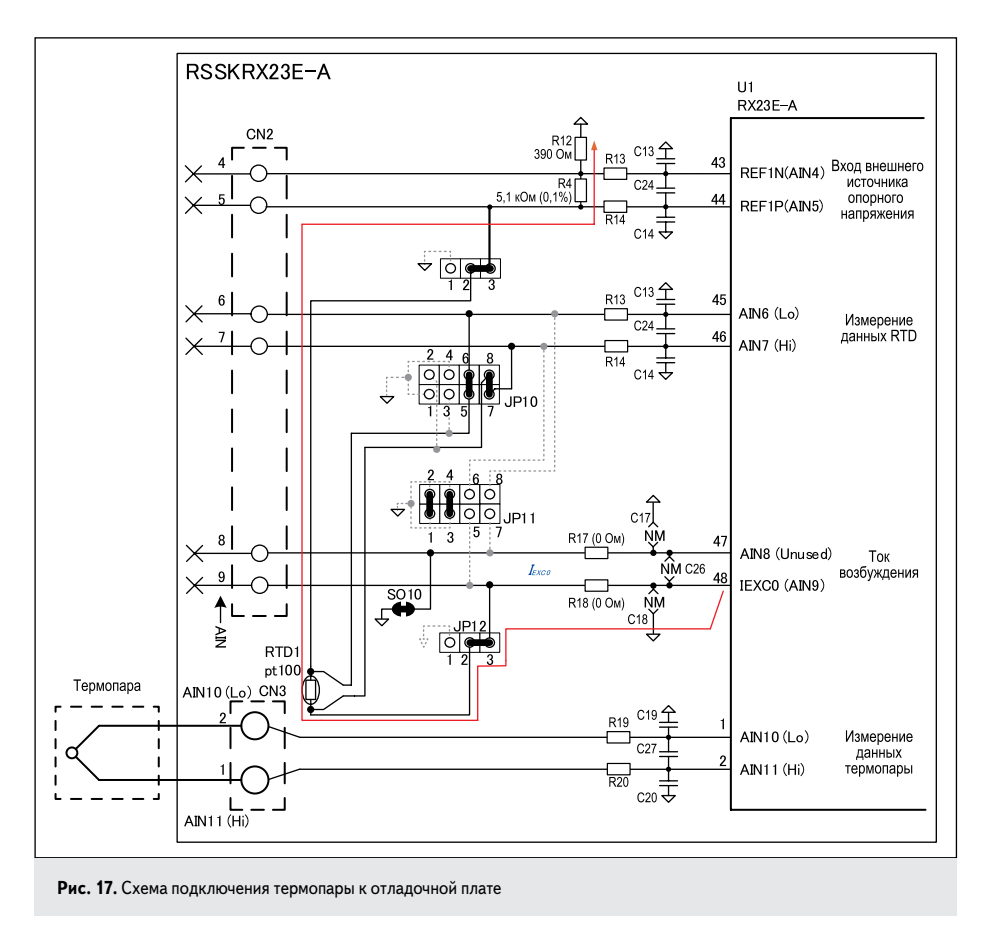

которого 1, 2, 4, 8, 16, 32, 64 и 128 задаются программно.

Для измерения температуры с помощью термопары требуется компенсация холодного спая или эталонный спай. Плата обеспечивает компенсацию холодного спая с помощью встроенного резистивного датчика температуры (RTD), показанного на рис. 17.

Ток возбуждения I<sub>EXC0</sub>, формируемый в RX23E-A, выводится через вывод AIN9 и проходит по пути, указанному стрелкой. Напряжение, снимаемое с RTD1, подводится ко входам AIN7 и AIN6, а снимаемое с эталонного резистора R4 — подается на входы REF1P (AIN5) и REF1N (AIN4) и используется как источник внешнего опорного напряжения для DSAD. Может отображаться сопротивление RTD1. Подробнее о схеме компенсации в [3]. Там же приведена схема подключения термопары при трехпроводном и четырехпроводном способе измерения температуры.

Схема подключения тензодатчика к отладочной плате показана на рис. 18.

На рис. 18 дан пример с использованием моста Уитстона для измерений с помощью тензодатчиков. Напряжения AVCC0 и AVSS0 (потенциал общего провода) используются как внешние опорные сигналы. В качестве источника внешнего опорного сигнала вместо AVSS0 можно применить шину LSW, подсоединенную к AVSS0 через аналоговый переключатель в RX23E-A.

Если питание тензодатчика осуществляется через шину LSW, то программно можно включать питание латчика только на время измерений, что позволяет существенно снизить энергопотребление. Ток через вывод LSW микроконтроллера в рабочем режиме может постигать 30 мА.

В [3] приведены схемы подключения периферийных устройств к микроконтроллеру и подробные инструкции по работе с отладочной платой.

Использование стартового комплекта Renesas Solution Starter Kit (RSSK), содержащего как отладочную плату, так и программное обеспечение, позволяет осуществлять быстрое тестирование различных датчиков. Программное обеспечение помогает не только контролировать результаты измерений, но и в удобной форме программировать режимы работы платы.

#### Литература

- 1. www.renesas.com/en-us/doc/products/mpumcu/ doc/rx\_family/001/r20qs0007ej0100-rsskrx23e-a.pdf
- 2. www.renesas.com/us/en/doc/products/mpumcu/ apn/rx/013/r20an0540ej0200-rsskrx23e-a.pdf
- 3. www.renesas.com/us/en/doc/products/mpumcu/ doc/rx\_family/001/r20ut4542ej0110-rsskrx23e-a.pdf

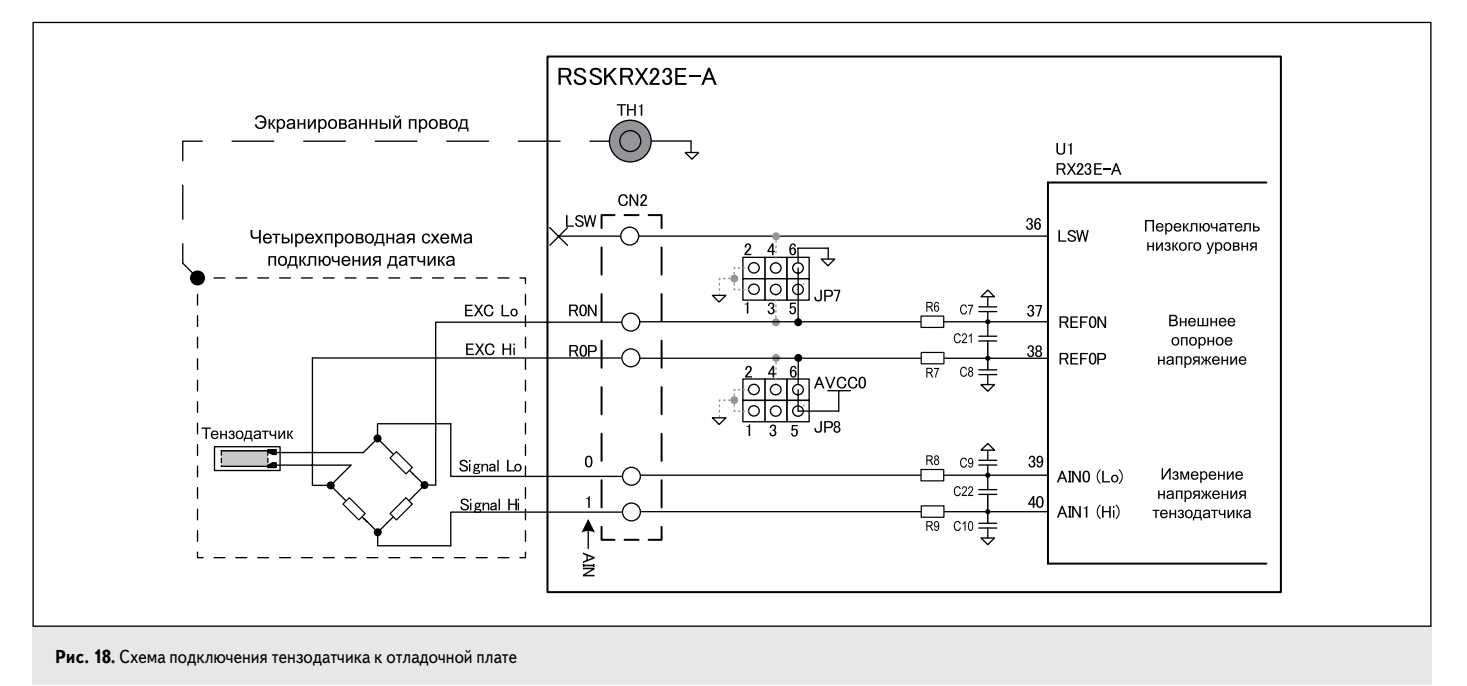